# July 2004 FINANCE/ **PAYROLL** NOTES AND **NEWS INCINE THIS ISSUE**

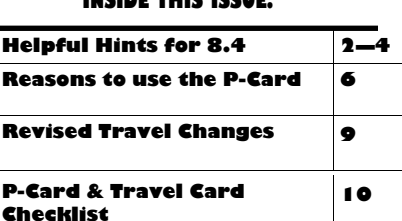

# Upgraded Financial Database is Available for Use

The financial system upgrade has been completed and the database is available for use. Vouchers, journals, and POs in progress when the upgrade started at the end of business on July 8 can be completed in the new database. It is not necessary to recreate those transactions.

**Before logging into the upgraded database for the first time, you should clean your Internet cache as follows:**

- 1. Close all Internet Explorer browser windows, except for one.
- 2. With one Internet Explorer window open, go to the Tools menu and select Internet Options.
- 3. In the Temporary Internet Files section, click the Delete Cookies button. Click OK to confirm.
- 4. Click the Delete Files button. Check Delete All Offline Content. Click OK to confirm.
- 5. Click OK at the bottom of the Internet Options window to confirm all actions.

### **Log On to 8.4 Production**

1. To access the 8.4 financial production database, click on one of the following links:

http://mensa.fast.uh.edu:9980 http://musca.fast.uh.edu:9980

2. Type in your Financial System User ID (ALL CAPS) and Password (ALL CAPS).

3. Click the Sign In button**.**

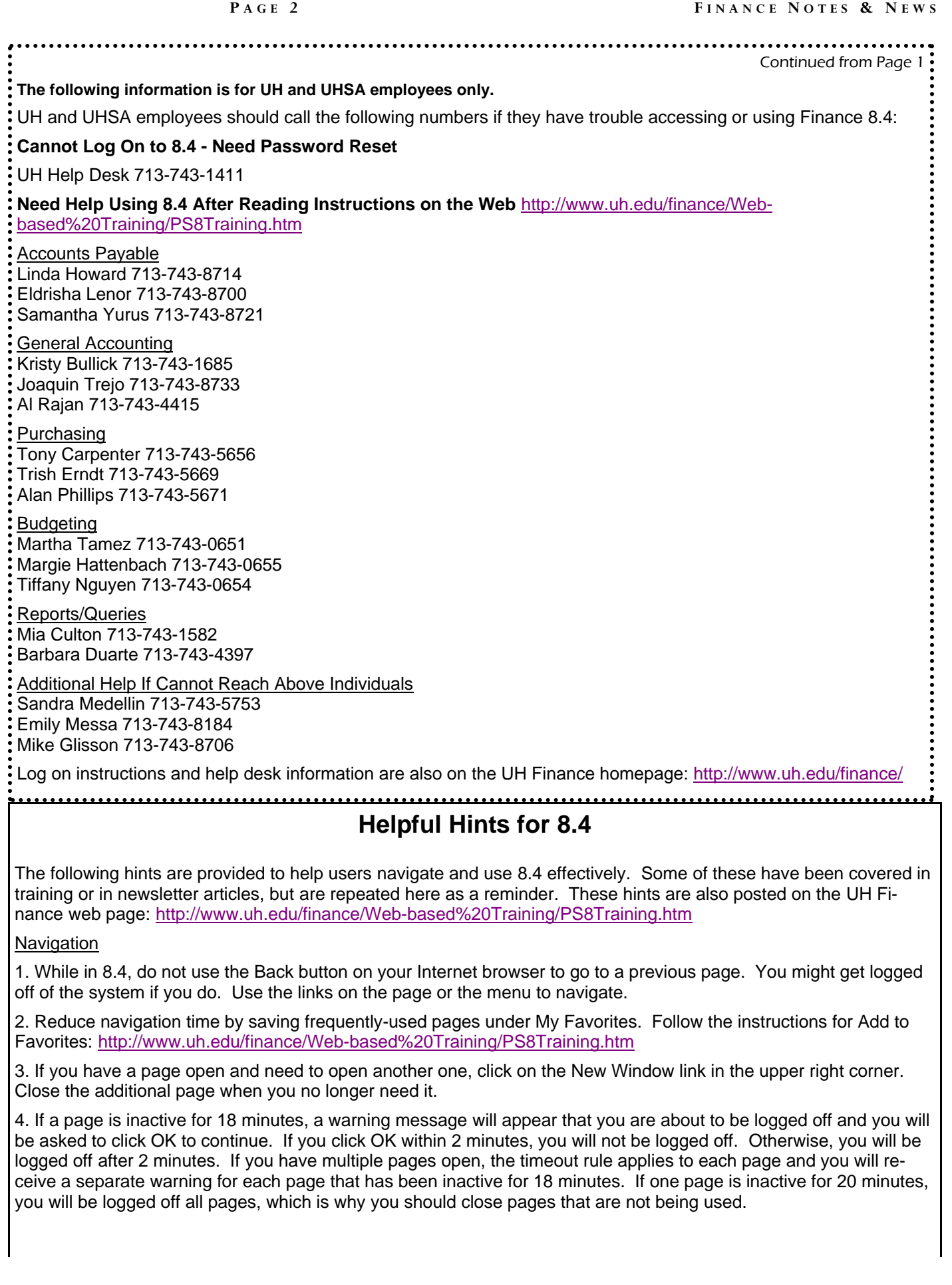

### Continued form Page 2

### Running Reports

1. All reports in 8.4 run on a server, instead of your computer. Therefore, you will not see a SQR or Crystal icon in the gray bar at the bottom of your computer while the report is running.

2. When running reports, you do not have to (and should not) select the server. The correct server will be selected for you automatically. Just click "Run" and then "OK" to run the report.

3. You will know the report has finished running when you (a) see the status "Success" in the Process Monitor link or (b) see the report name in the Report Manager link.

4. Click on the PDF file in the Report Manager link to view the report. Click on the CSV file, if available, in Report Manager to see the report as a spreadsheet.

5. Creating a Report Manager pagelet will put a list of your most recently run reports on your Finance 8.4 Home page (this is optional, not required). When you have a Reports Manager pagelet, you can click the Home link at the top of the screen to verify your report has finished and then quickly access the report by clicking on the report name. Instructions for creating a Report Manager pagelet are at the bottom of the follow web page under Creating a Report Manager Pagelet: http://www.uh.edu/finance/Web-based%20Training/PS8Training.htm

6. There are separate instructions on the Finance web site for running sections 1-6 of the UGL01074 report and running the Verification Worksheet. These and all other department report instructions are located at http://www.uh.edu/finance/Web-based%20Training/PS8Training.htm under Department Reports. To generate the Verification Worksheet in 8.4, certain files must be copied to your computer from the server after the UGL01074 report runs. We hope to automate this process in the near future.

7. Some of the fund equity reports (1016s, 1060s, and 1070s) have been renumbered. The Department Reports list on the web, referred to in 6 above, contains a cross-reference between 7.5 and 8.4 reports. The UGL01074 and UGL01033 reports have the same number in 8.4. The UGL01063, UGL01064, and UGL01065 reports in 7.5 were consolidated into one report, the UGL01063, in 8.4.

Accounting Dates on Vouchers and Requisitions

1. The accounting dates on Vouchers and Requisitions must be within an open accounting period when they are budget checked. This helps to keep reports accurate and in sync. If you try to budget check a Voucher or Requisition with an accounting date in a closed period, you will receive an error message. Simply change the accounting date to the current date and re-budget check the document.

2. You also need to change the accounting date on Vouchers if you change the schedule due date and the accounting date is in a closed period. Again, change the accounting date to the current date and re-budget check the Voucher.

### Using the Work List to Review Budget Journals

1. The work list is only used to review and approve budget journals at this time. Regular journals, vouchers, and requisitions will be routed and approved via the work list in the future, but for now they are routed and approved the same way they were in 7.5. Advance notice and training will be provided before this change occurs.

2. Though the work list is currently only used to route and approve budget journals, regular journals also appear in the work list, which you can ignore. To only view budget journals, use the Work List Filters drop down menu to select Budget Journal Approval Required, Budget Journal Approval Denied, and Budget Journal Recycle. You will only see budget journals that require action by you.

3. Budget journals will only appear in a user's work list if they have been returned to the user by the Budget Office for correction. When the user corrects the budget journal and submits it for approval, it is removed from the user's work list immediately. By contrast, regular journals for all users with GEN source appear in the work list until they have completely processed. Again, you should ignore the regular journals in the work list for now.

**F INANCE N OTES &** 

Continued from Page 3

### Passwords

1. If you know your current password, you can change it yourself by clicking on Change My Password at the bottom of the menu. New passwords must be at least 10 characters in length with at least 1 alpha and 1 numeric character.

2. If you forget your password, you can have it emailed to you by answering a question that you create. You create the question and provide the answer under My System Profile at the bottom of the menu. This is also where you provide your email address.

3. If you fail to enter the correct user ID and password 5 times in a row, you will be locked out of the system. You must call the Help Desk for your campus (UH and UHSA employees call 713-743-1411) to renew your access.

### **Speedtypes**

1. In 7.5, most cost centers had two speedtypes--one for a General Ledger FRS account and one for a Subledger FRS account. Either speedtype would give you the same cost center combination. In 8.4, speedtypes associated with General Ledger FRS accounts have been eliminated if a Subledger speedtype already exists for the same cost center. Therefore, there should be only one speedtype per cost center in 8.4.

2. One way to view the list of speedtypes for your department and the associated cost center is to run the following query: UHS\_CCTR\_LOOKUP\_BY\_DEPT.

### **Requisitions**

All Requisitions should include your preferred vendor. If you don't have a preferred vendor, select "Unknown Vendor" as the vendor (vendor  $ID = "Unknown"$ ). Purchasing will assign a real vendor for you.

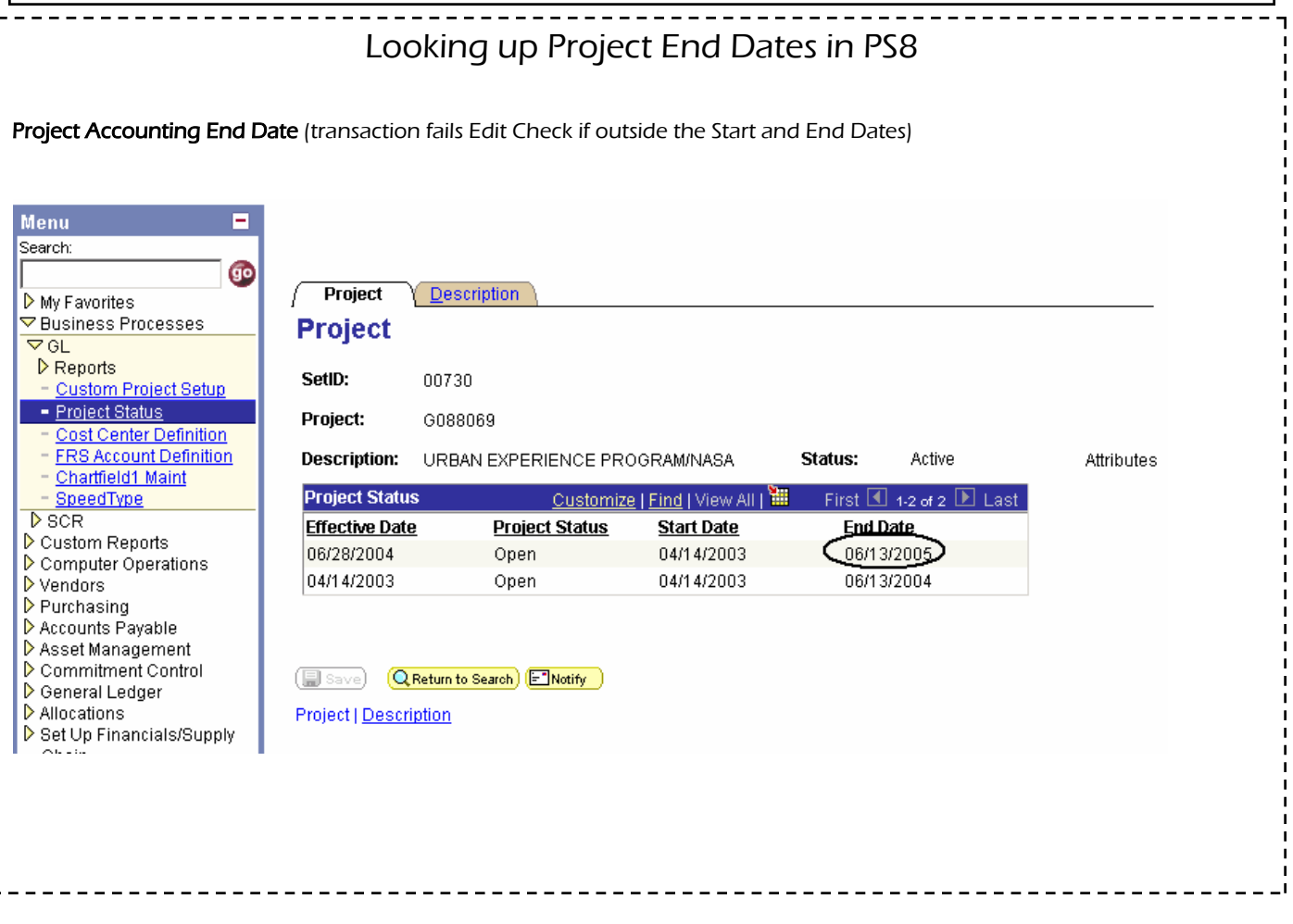

**P AGE 5 F INANCE N OTES & N EWS**

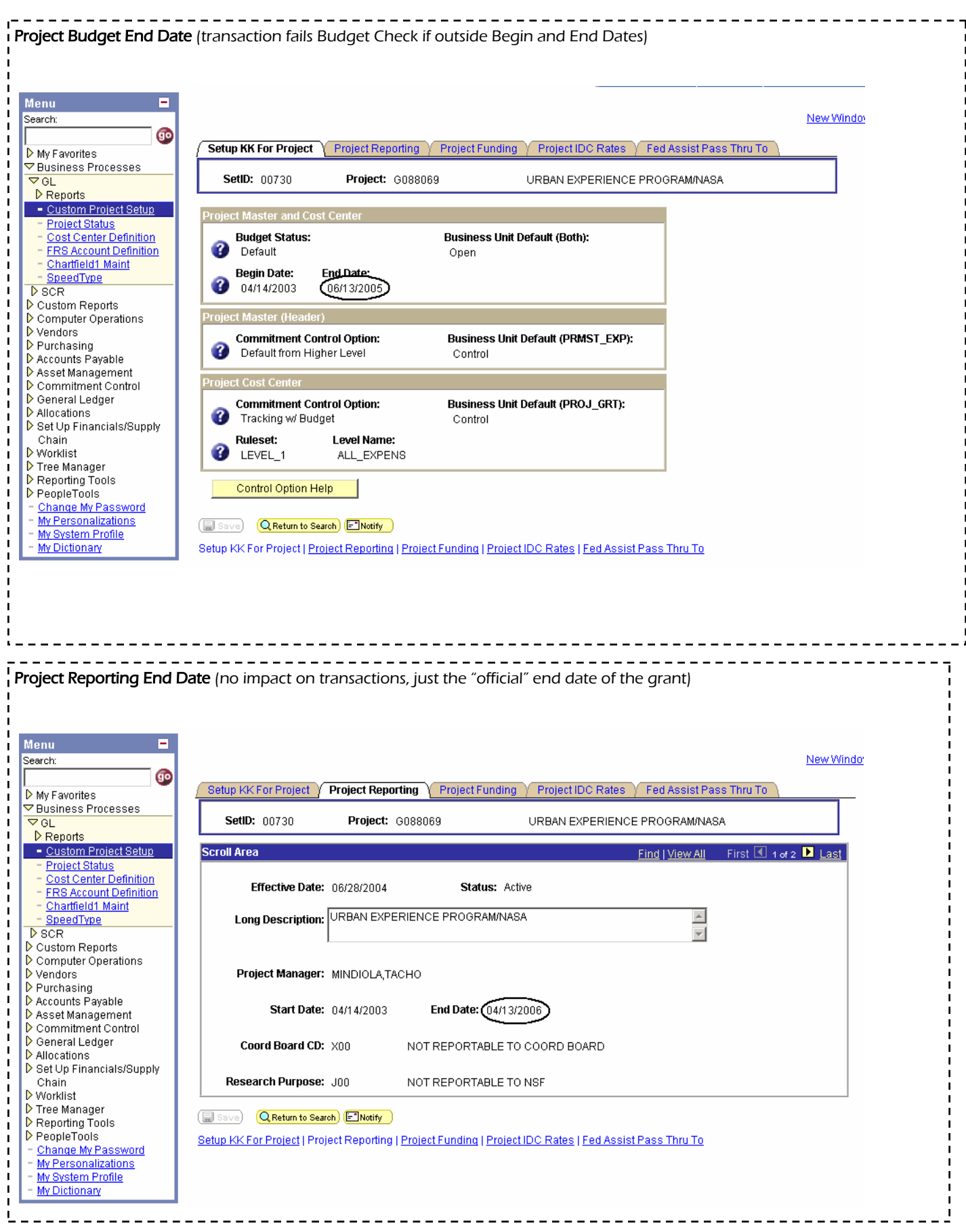

# UH and UHSA Expands Procurement Card Program

The P-Card is a credit card that will assist departments in the payment of goods and services currently processed on vouchers. We expect P-Cards will greatly increase the efficiency of the payment process by saving everyone a lot of time and effort.

P-Cards will be issued by college/division and a training schedule has been sent to UH and UHSA College/Division Administrators. All colleges/divisions are scheduled to be trained by the end of August.

Contact Alan Phillips at 3-5671 or Sharon Davis at 3-5660 if you have any questions.

## Reasons to Use the P-Card

- Greatly reduces number of vouchers created and processed by departments.
- Departments complete one journal per month instead of several vouchers for multiple invoices.
- Employees can use P-Card for eligible transactions as opposed to waiting on reimbursement.
- Avoid paying late-payment interest.
- Allows users to order over the Internet.
- Vendors do not have to be set up in the Accounts Payable vendor database to get paid.
- Encourages HUB vendors, many of whom are small businesses and require immediate payment, to do business with UH.
- The P-Card is a MasterCard, which is widely accepted by vendors.
- All activity appears on one monthly report.
- Transaction information and reports are available anytime through Bank One's online system.
- No need for shadow accounting systems. Expenses charged to the P-Card can be encumbered to department cost centers based on receipts or as soon as they appear on the online statement, providing up-todate budget balance available to department heads.

# Department Travel Credit Card

UH and UHSA is moving to a direct-billed travel card program that will allow departments to charge more than just airfare. Key features of the program are described below.

### **V**hat is it?

Department Travel Credit Cards are master cards issued through Bank One. Each credit card is issued to a particular department and the department name is shown on the card. The department business office can charge the department's travel costs to the credit card. The Department Travel Credit Card Program is administered by Accounts Payable.

### Who is authorized to use the card?

College/Division Administrators decide who will be authorized to use this card.

### What can be charged?

- 1. NTS on-line reservations for airfare, rental car, and hotels
- **2.** NTS full service reservation (by phone or e-mail) for airfare, rental car, and hotels
- 13. Other travel agency for airfare, rental car, and hotels
- 4. Hotel
- 5. Airline
- 6. Rental car company
- 7. Conference for registration (It may require AP override since some vendors' Merchant Category Codes are not setup for the travel credit cards under the state contract.)

### What types of documents are required for the charges?

A Travel Request and a receipt are required for each transaction. If the on-line reservation system is used, a screen print-out of the confirmation page with details and paid amount can be used as a receipt. The original documents must be attached to a journal entry and submitted to General Accounting. The journal also needs to include a monthly Expense Report printed from SDOL.

### Can the departments monitor the charges?

Yes. You can review charges in the bank on-line system (SDOL). Charges are posted to SDOL in approximately two business days from the transaction dates.

### Which funds can be used to pay for these travel expenses?

Local funds only. If travel needs to be charged to state funds, the department must submit a voucher  $\textsf{\textbf{I}}$  to Accounts Payable to reallocate the expense from the local cost center to the state cost center after the journal entry charging the local cost center has posted.

Continued from Page 7

### How do we record travel expenses?

Departments prepare a journal to record these travel expenses in PS.

Debit Entries (+) with appropriate expense accounts and local cost centers indicated on Travel Requests

Credit Entries (-) with Account #20110 and a default local cost center recorded in SDOL

Departments must enter an applicable journal number/destination/date into the SDOL for each transaction.

### What is the deadline for submitting journal entries to General Accounting?

Departments must submit their journal entries to General Accounting by the 20th of each month to record expenses for the previous billing period, which ends on the 10th.

### How do we initiate payments to Bank One?

Accounts Payable initiates payments monthly by creating a file from SDOL and converting the file into PS8.4 vouchers. Account #20110 and the local default cost centers in SDOL are used on the vouchers.

### Who should have access to SDOL?

College/Division Administrator and Department Business Administrator

The department business office staff who enters applicable information into the SDOL.

The department business office staff who needs to run transaction reports in SDOL.

### How can we get a Department Travel Credit Card for our department?

Contact Accounts Payable: Priya Chityala (3-8707) or Sandra Silva (3-5883) to obtain an application form. The form must be completed, signed by College/Business Administrator, and submitted to Accounts Payable.

### **Bank Journal Hint**

When processing bank journals, make sure to enter the speedtype (10000) for the bank line.

If you do not enter the speedtype, when you add the row for the bank line, an NA will automatically populate for the project/grant.

An NA in the bank line will cause your journal to fail Edit Check.

What's the difference between regular Journal Entries and Budget Journal Entries?

When do I use regular Journal Entries?

Journal entries are used to:

- 1. Reallocate expenses between local funds (local to local) or state funds (state to state)
- 2. Record deposits (credit card or cash)
- 3. Transfer fund equity between cost centers

**P AGE 9 F INANCE N OTES & N EWS**

Continued from Page 8

When do I use Budget Journal Entries?

Budgeting is a spending plan and budget journals are used to:

1. Budget revenue and expenses

2. Budget fund equity (cash)

3. Transfer expenditure budget between categories (Ex: M&O to Capital or M&O to Salary and Wages)

# Revised Travel Procedures—Effective September 1, 2004

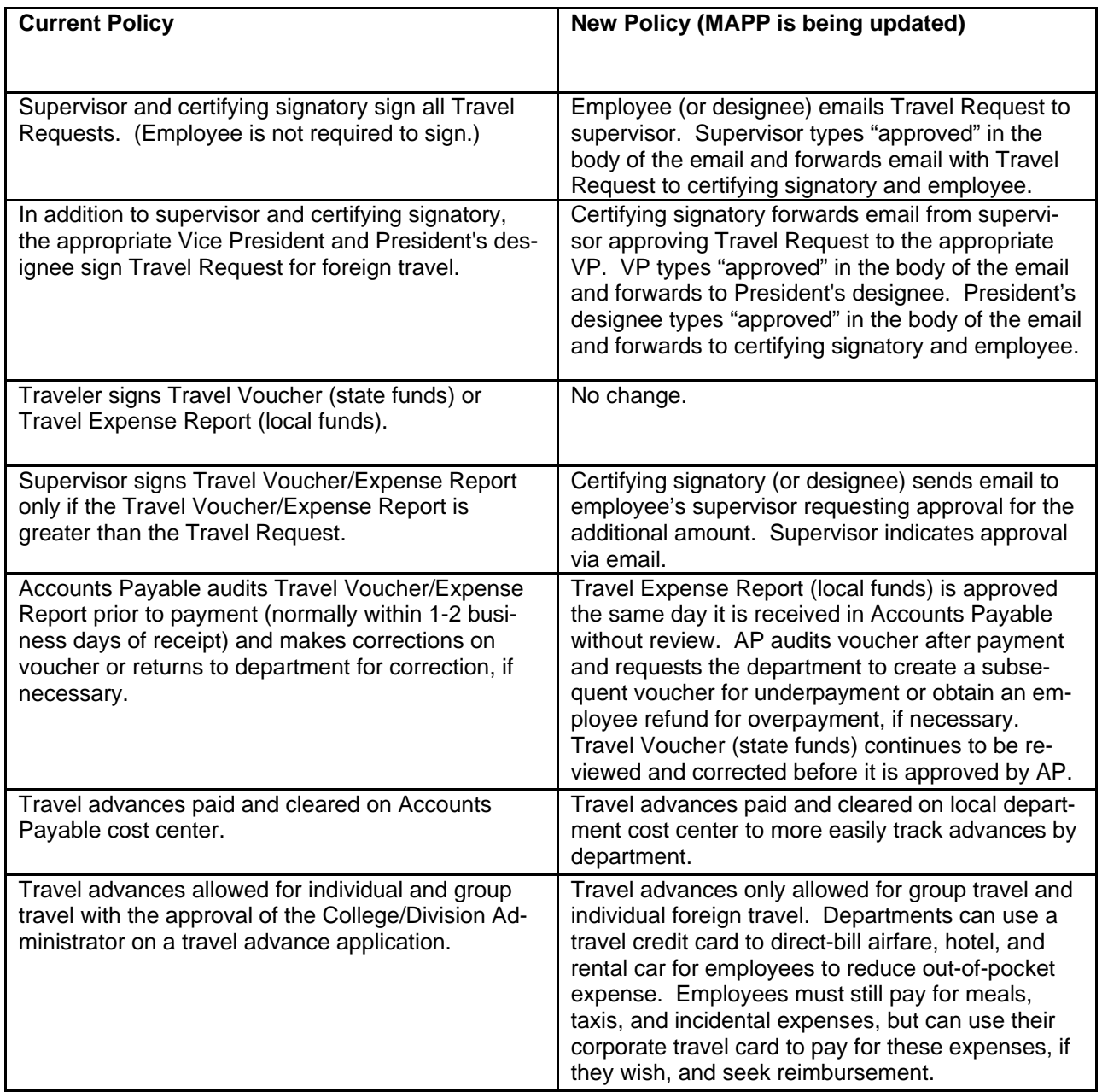

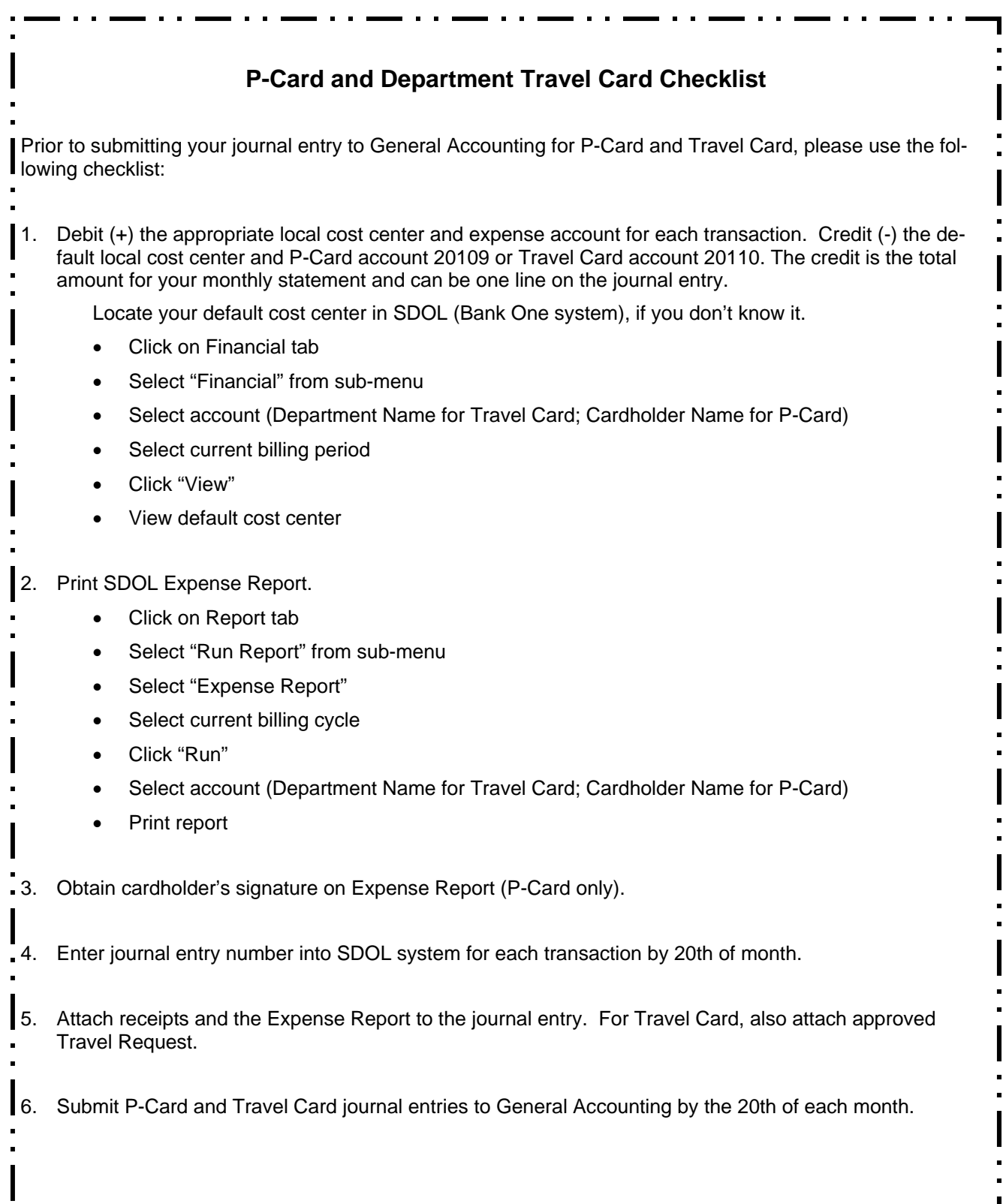

. . . . . . . . . . . . .

. . . .

 $\sim 1000$ 

. . . .

\_ . . .

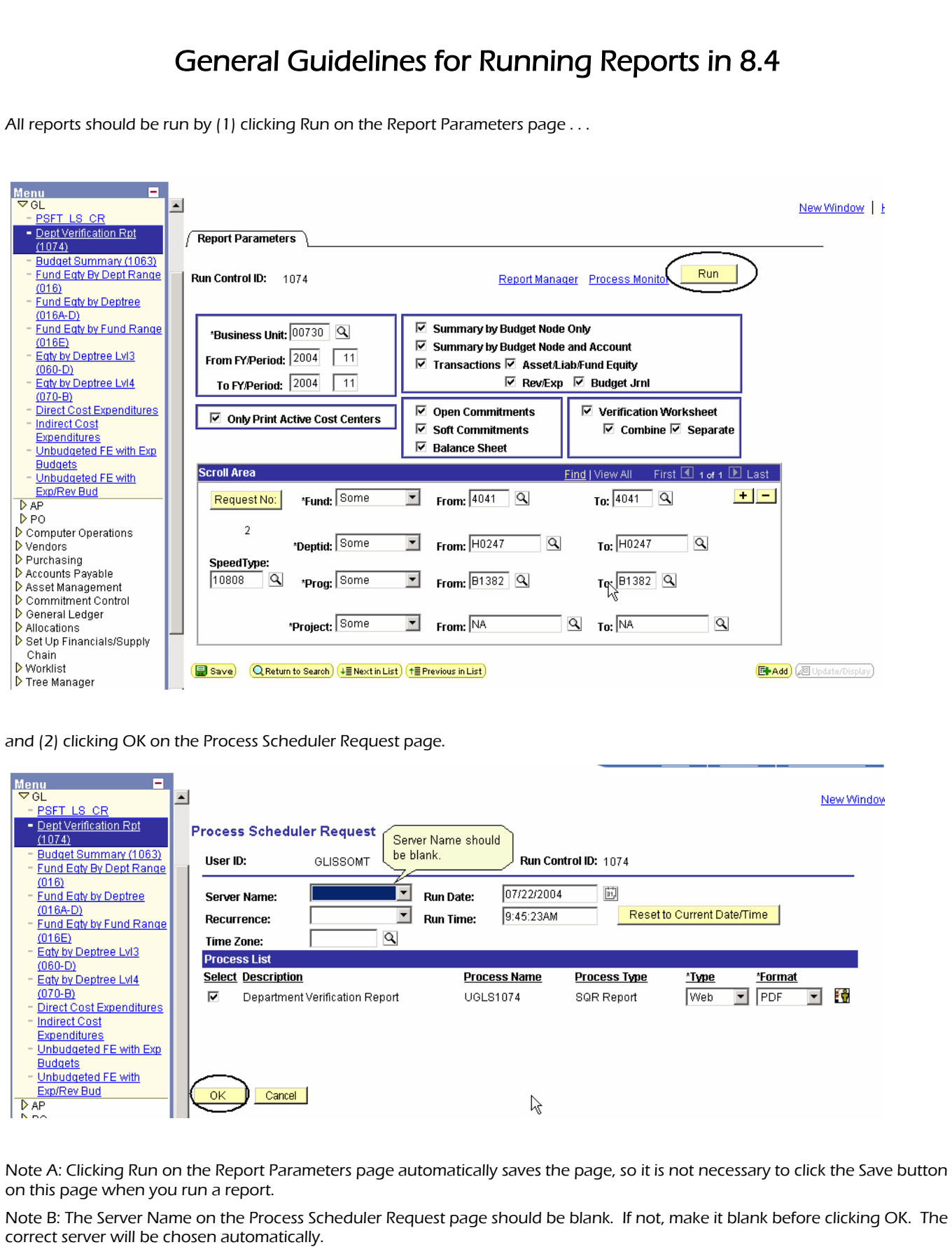

# Viewing 8.4 Reports in Excel

All reports are meant to be viewed as a PDF, but sometimes you need the flexibility of Excel. The UGL01074 and UGL01063 reports contain CSV (comma separated value) files every time you run them using the General Guidelines for running reports. CSV files look like and can be saved as an Excel spreadsheet.

Department Verification Report

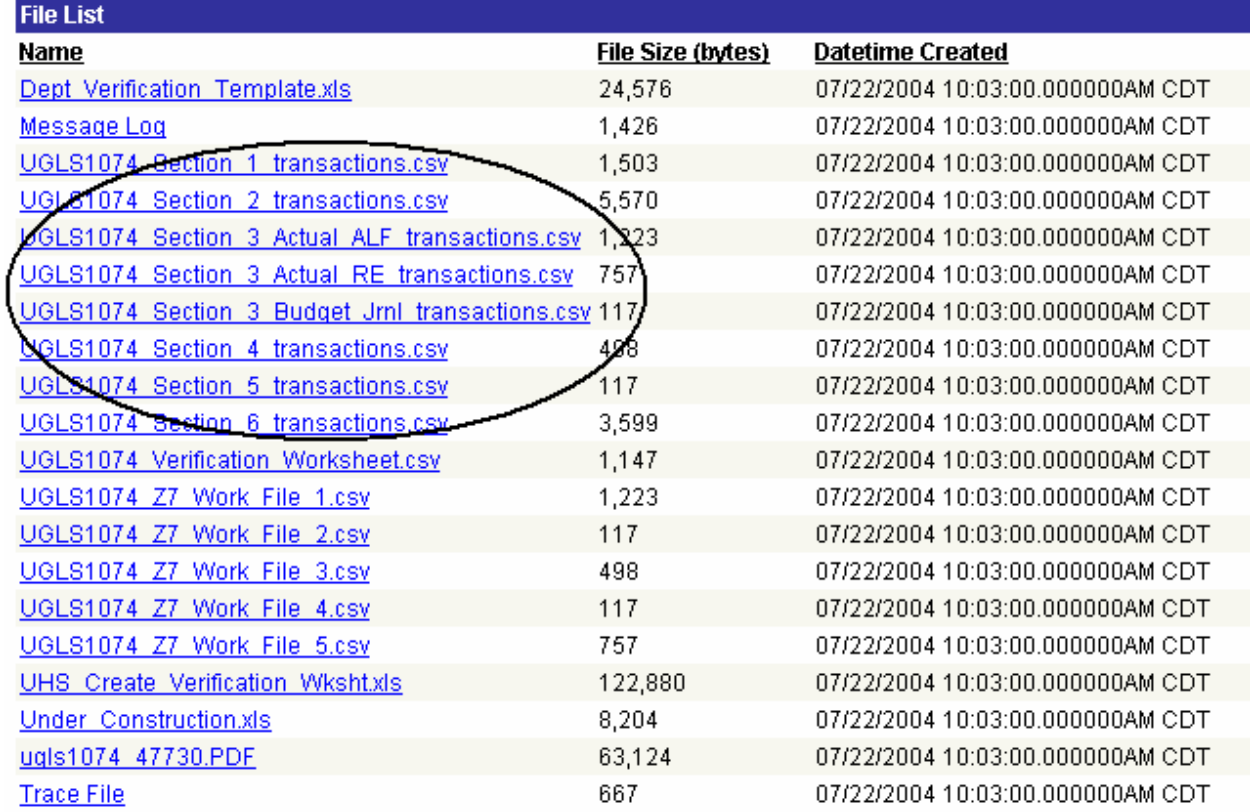

Other reports, such as the UGL01016 fund equity report, that do have a CSV file can be run to Excel by selecting XLS as the Format on the Process Scheduler Request page.

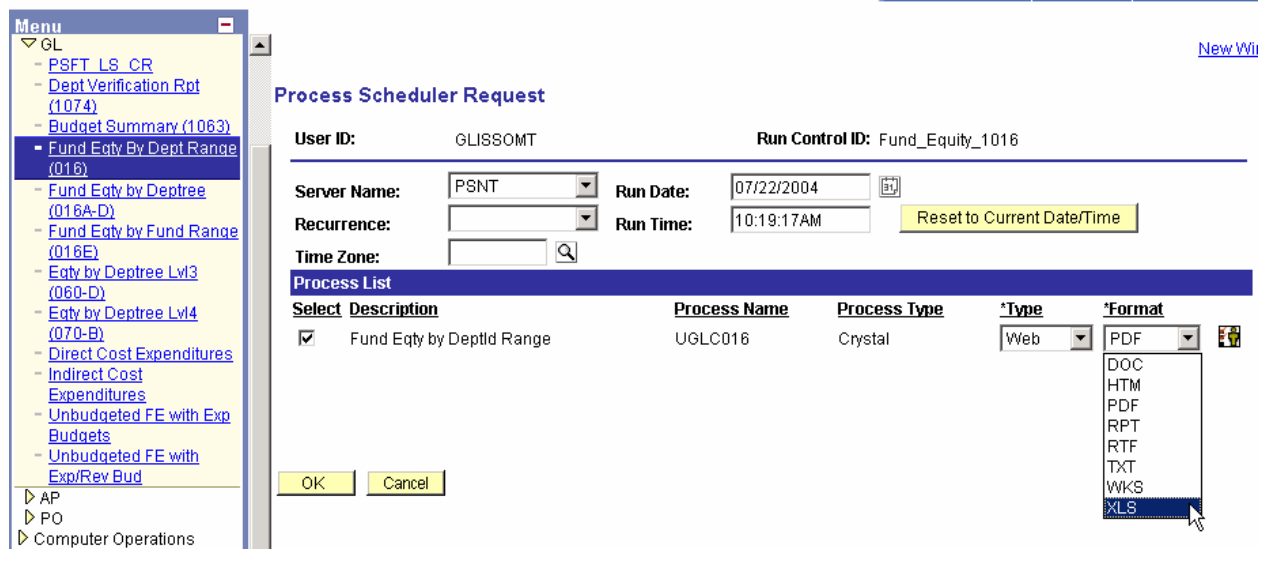

### **P AGE 13 F INANCE N OTES & N EWS**

# **August 2004**

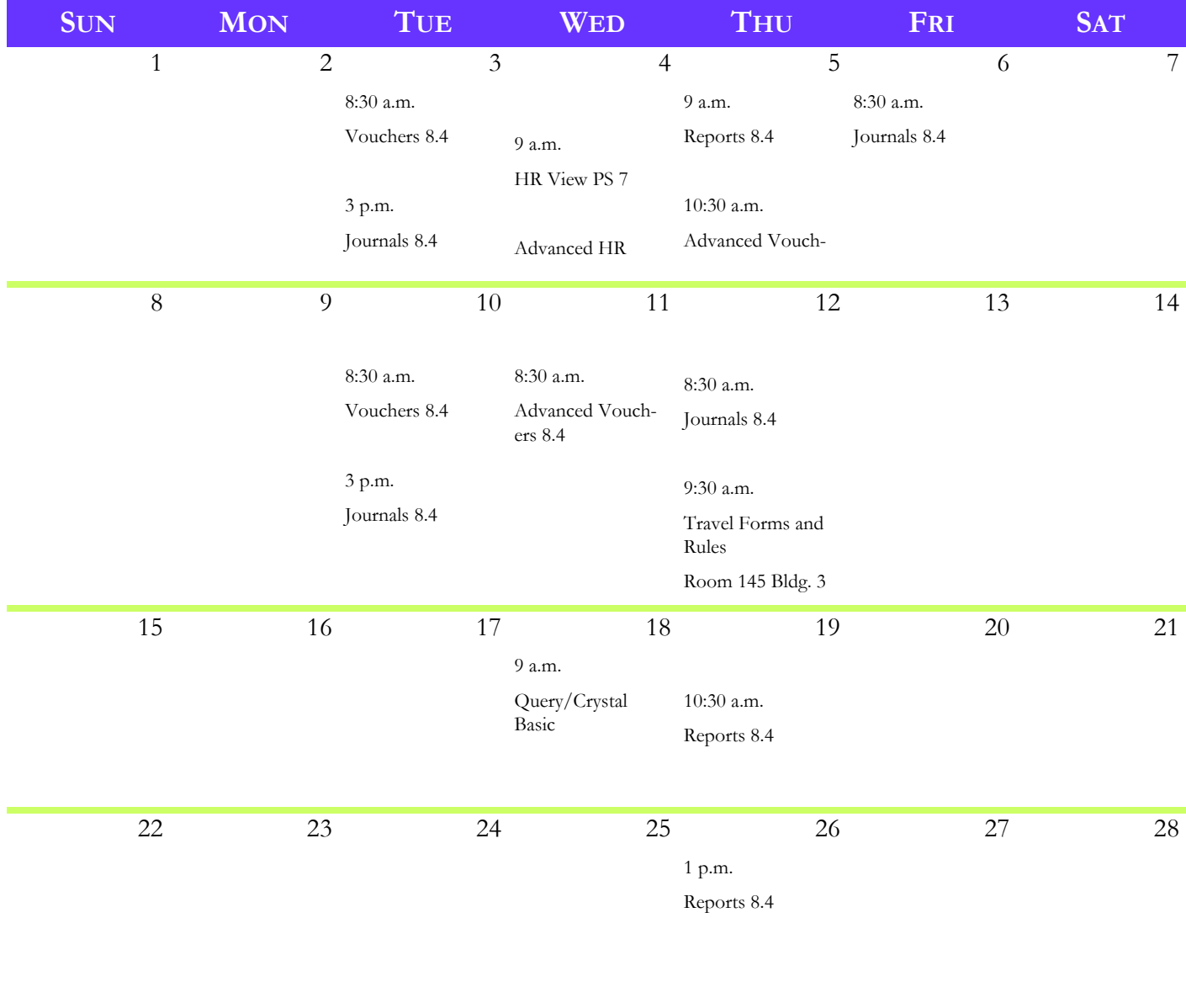